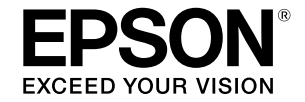

## SC-T5400 Series / SC-T5400M Series SC-T3400 Series / SC-T3400N Series

# **Guia do Operador**

Este guia contém informações selecionadas sobre a utilização da impressora e a funcionalidades da impressora utilizadas frequentemente.

Para obter instruções detalhadas sobre a utilização da impressora, consulte o Guia do Utilizador (Manual Online).

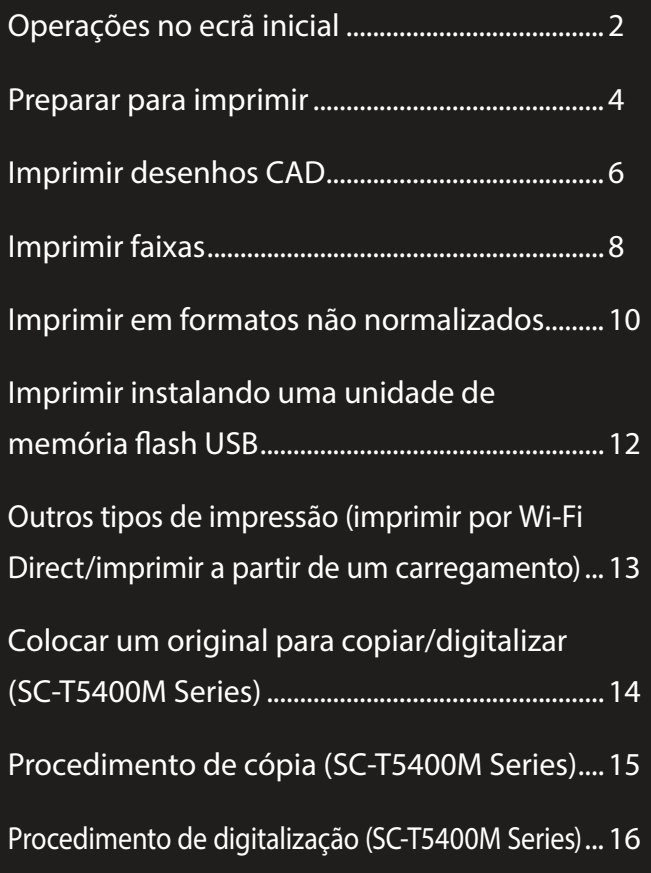

# <span id="page-1-0"></span>**Operações no ecrã inicial**

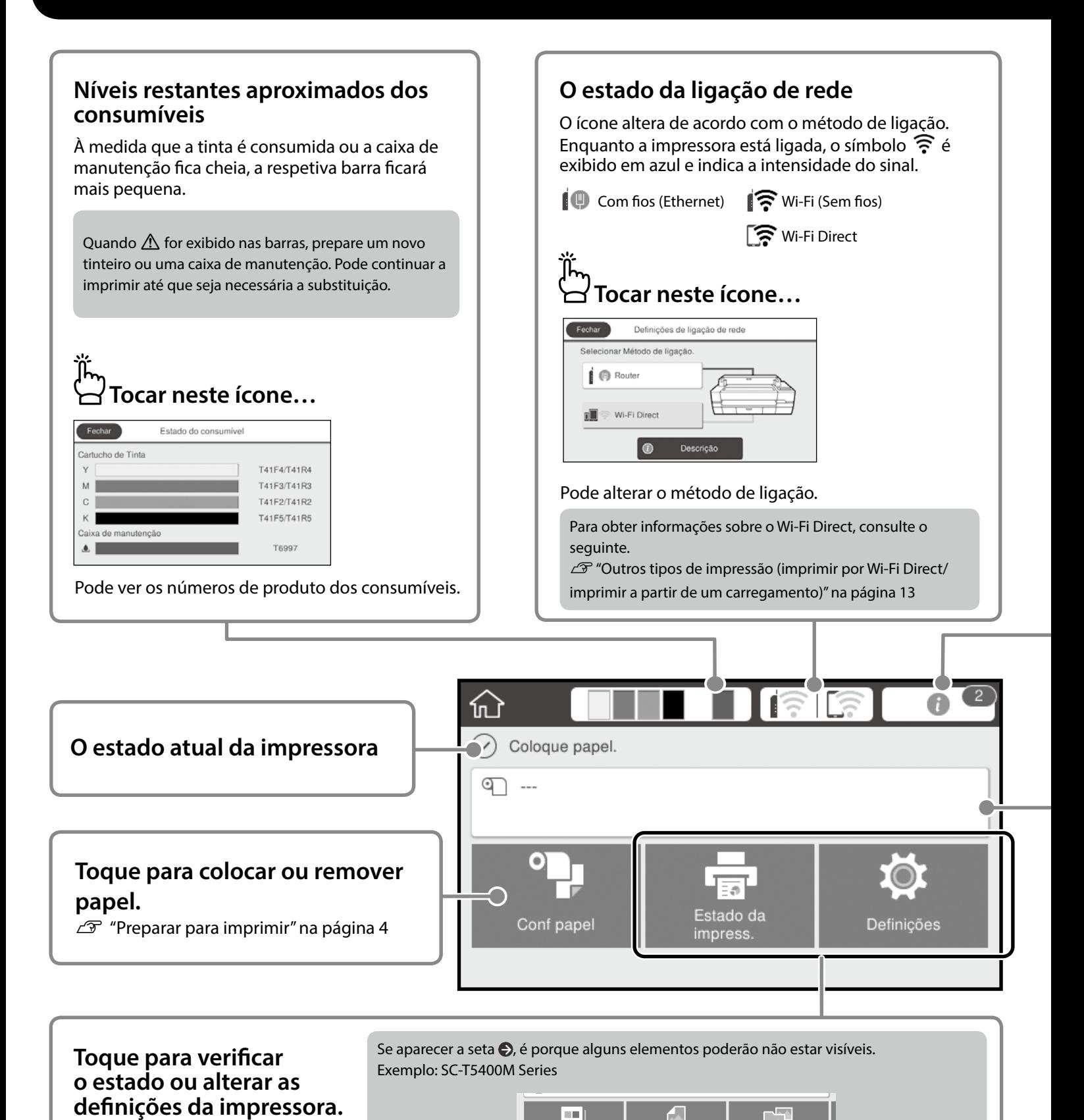

Digit

A

### **O número de avisos** O número de avisos, tais como, aviso de níveis baixo de tinta, será exibido no ícone.  **Tocar neste ícone…** Lista de mensagens Fechar Confirmação O papel em rolo restante é baixo Há pouca tinta<br>Pode continuar a imprimir até que a substituição seja<br>necessária. Pouca tinta Será exibida uma lista de avisos que requerem a sua ação. Pode ver instruções sobre o que deve fazer quando tocar em cada aviso. Quando concluir as ações para todos os avisos, o número irá desaparecer do ícone.

### **Informações do papel em rolo**

São apresentadas informações de tipo de papel e largura do papel em rolo definidas.

### **Tocar depois de colocar papel em rolo...**

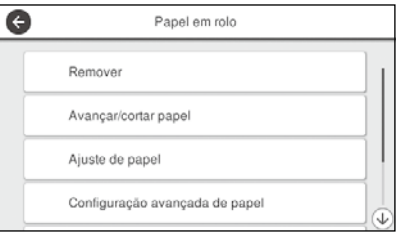

Pode executar ações, tais como, substituir o papel em rolo.

#### **Tocar antes de colocar papel em rolo...**

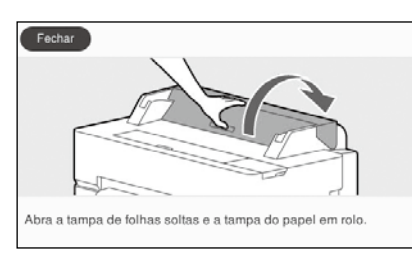

Serão apresentadas instruções sobre a colocação do papel em rolo.

#### **Operações no painel tátil**

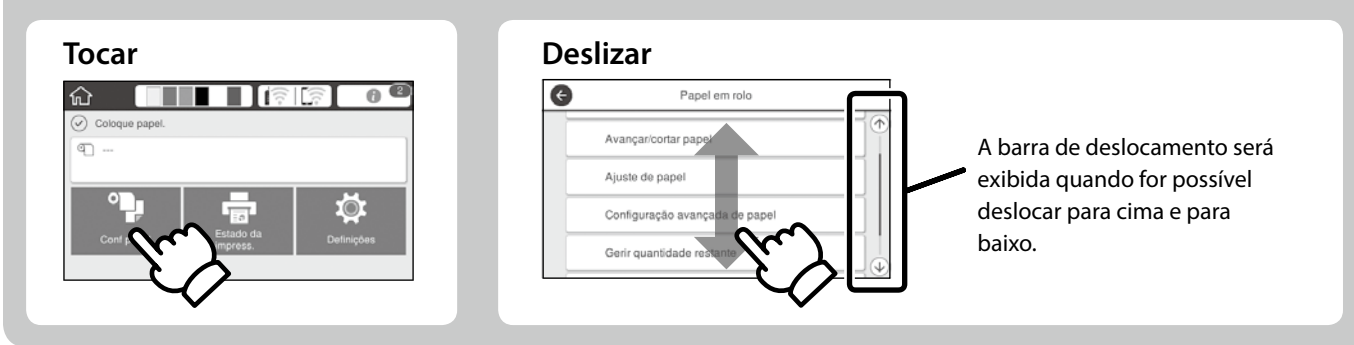

## <span id="page-3-1"></span><span id="page-3-0"></span>**Preparar para imprimir**

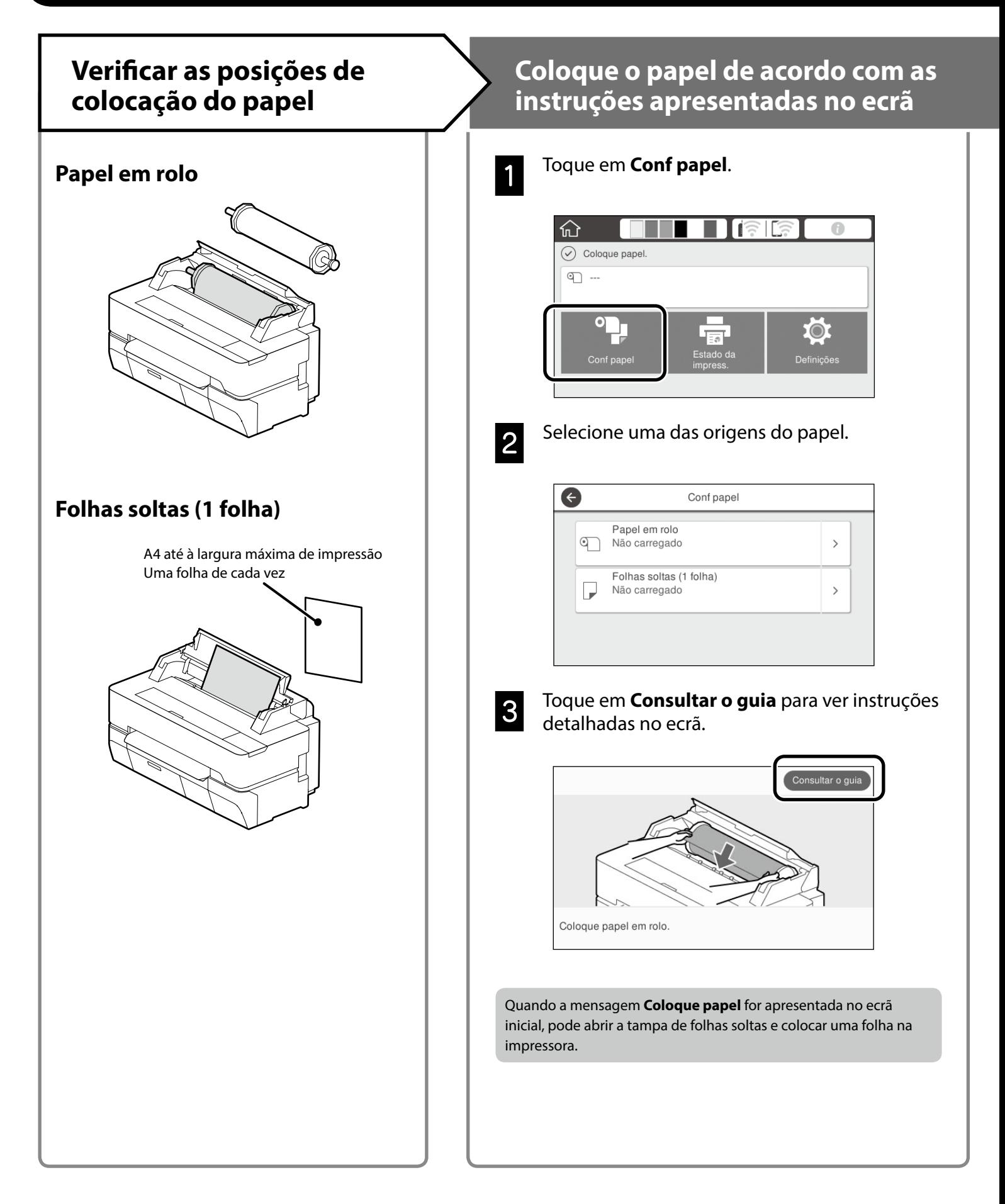

Estas páginas explicam como preparar a impressora para a impressão. Siga atentamente estes passos para obter uma qualidade de impressão ideal.

## <span id="page-4-0"></span>**Defina o Tipo de papel e o Formato XVIII Amprimir**

Os itens de configuração variam de acordo com o papel. Se selecionar um tipo de papel ou um tamanho que não coincida com o papel colocado, a impressão apresentará vincos, manchas de tinta ou faixas.

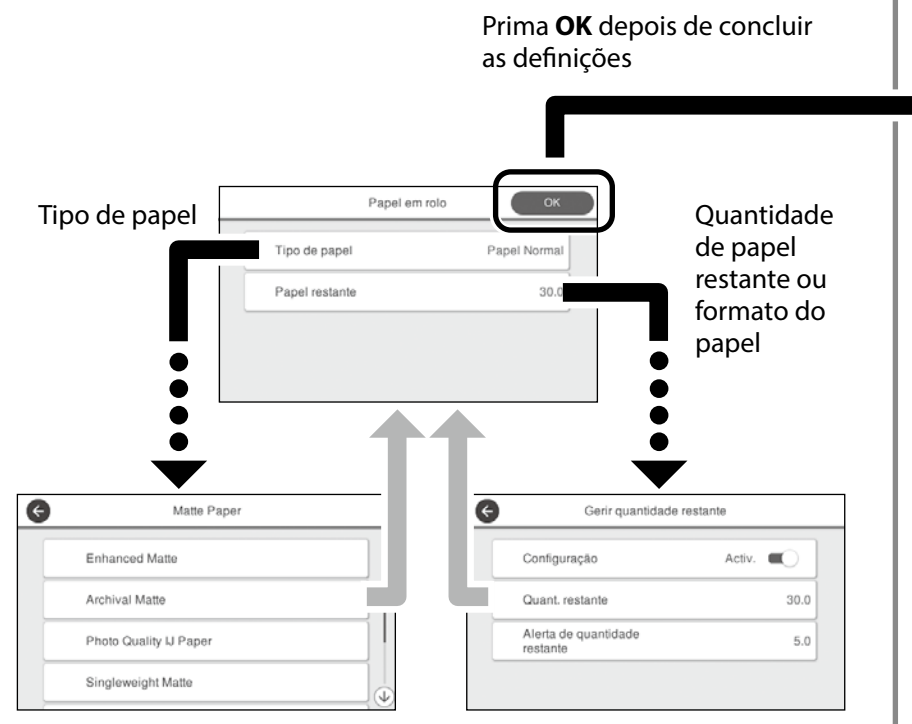

Selecione as rapidamente as definições, pois o papel começará a ser alimentado se o ecrã não for utilizado num período de 90 segundos.

#### **Papel Especial Epson**

Selecione o nome do papel impresso na embalagem.

#### **Papel de marca diferente da Epson**

Selecione um dos seguintes.

- Papel Normal
- Papel revestido <Genérico>
- Papel fotográfico <Genérico>
- Tracing Paper
- Tracing Paper <LowDuty>
- Matte Film

Pode começar a imprimir quando for exibida a mensagem **Preparado**.

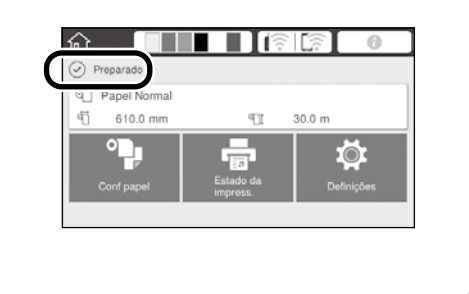

# <span id="page-5-0"></span>**Imprimir desenhos CAD**

## **Utilizar o Controlador de Impressão**

Este método é adequado para imprimir desenhos CAD, tais como, vistas de edifícios em alta qualidade.

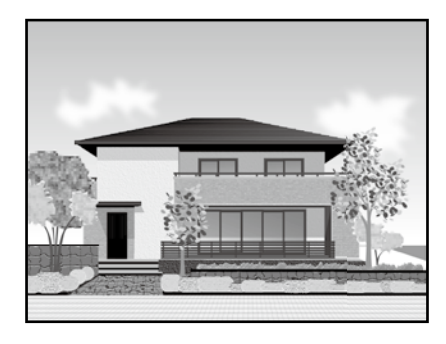

#### **Q** *Importante*

Se o seu desenho apresentar linhas ou partes não impressas corretamente, utilize o modo HP-GL/2 ou HP RTL.

O procedimento abaixo refere-se ao programa AutoCAD 2018.

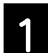

A Clique em **Plot**.

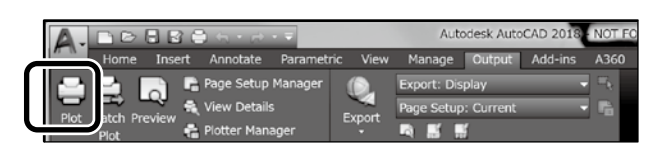

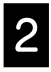

Selecione a impressora em **Printer/plotter** e clique em **Properties...**.

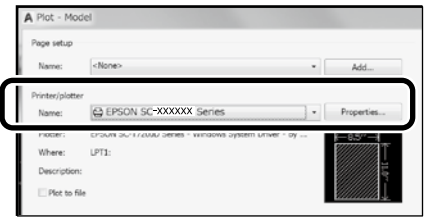

**S** Clique em **Custom Properties**.

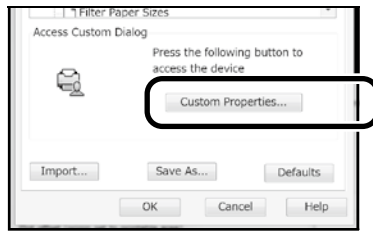

Será apresentado o ecrã do controlador de impressão.

D Selecione **CAD/Line Drawing (CAD/Desenho Gráfico)** no separador **Printer Settings (Definições da Impressora)**.

#### **Windows**

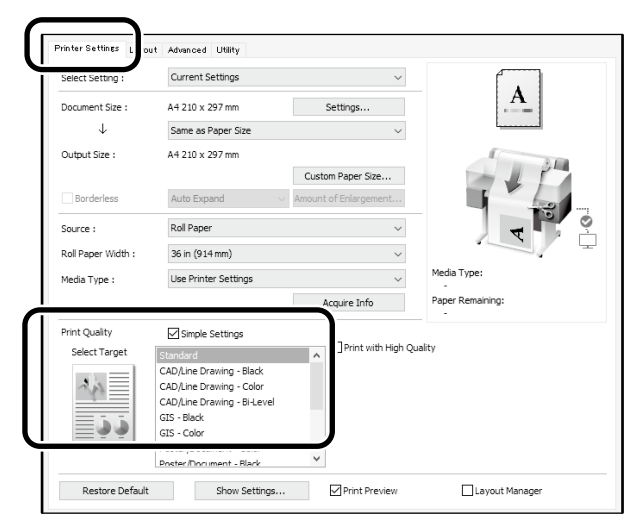

#### **Mac**

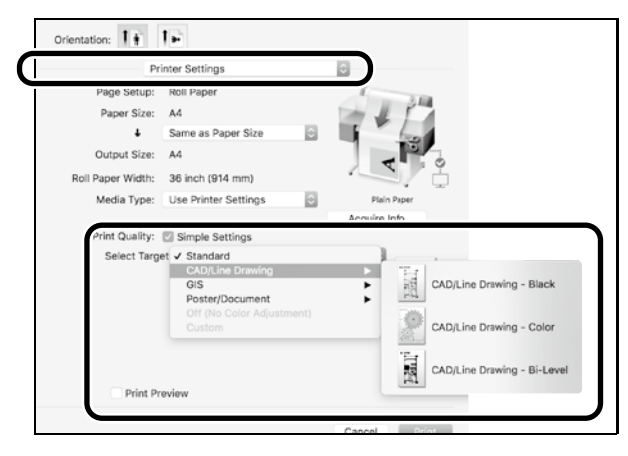

## **Utilizar o modo HP-GL/2 ou HP RTL**

Este método é adequado para imprimir desenhos CAD e GIS, tais como, mapas e plantas.

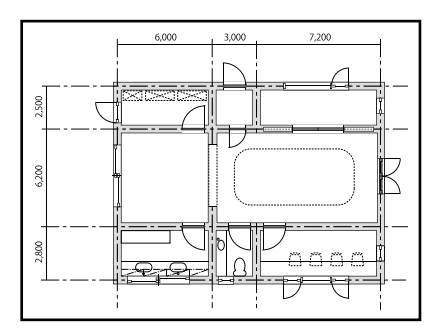

Pode imprimir a partir de uma aplicação que suporta HP-GL/2 (compatível com HP DesignJet 750C) e HP RTL.

A origem predefinida do papel **Papel em rolo** e a qualidade de impressão predefinida é **Normal**. Se deseja alterar as definições, altere-as no menu de configuração da impressora antes de executar o procedimento indicado abaixo.

O procedimento indicado abaixo refere-se ao programa AutoCAD 2018.

#### A Clique em **Plot**.

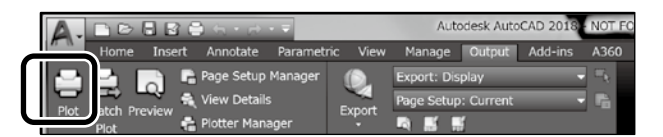

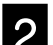

## B Selecione o plotter em **Printer/plotter**.

Selecione o nome do plotter, como ilustrado abaixo, de acordo com o seu modelo.

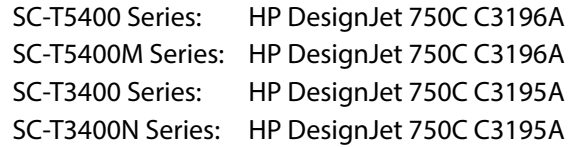

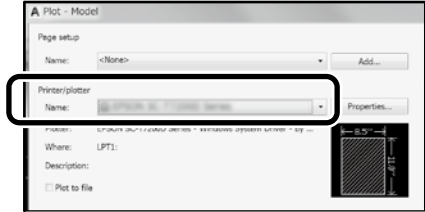

#### **Se nada for impresso ou o texto estiver ilegível**

Altere a configuração da impressora como indicado em seguida. **Definições - Definições gerais - Definições da impressora - Idioma de impressão - USB** (ou **Rede**) **- HP-GL/2**

Quando imprimir com o controlador de impressão, reverta a configuração de **HP-GL/2** para **Auto**.

**Se deseja imprimir numa folha solta ou alterar a definição de qualidade da impressão**

Selecione o item de definição no menu de configuração da impressora apresentado abaixo.

**Definições - Definições gerais - Definições da impressora - Defin. univer. impressão**

 **Se deseja alterar a largura do traço ou a cor da caneta**

Selecione o item de definição no menu de configuração da impressora apresentado abaixo.

**Definições - Definições gerais - Definições da impressora - Definições exclusivas HP-GL/2**

 **Se deseja imprimir em papel de grandes dimensões**

Coloque papel com dimensões superiores ao original e, em seguida, altere a configuração da impressora como indicado em seguida.

**Definições - Definições gerais - Definições da impressora** 

**- Defin. univer. impressão - Opções de margens da página - Grandes dimensões**

# <span id="page-7-1"></span><span id="page-7-0"></span>**Imprimir faixas**

### **Passos para imprimir uma faixa**

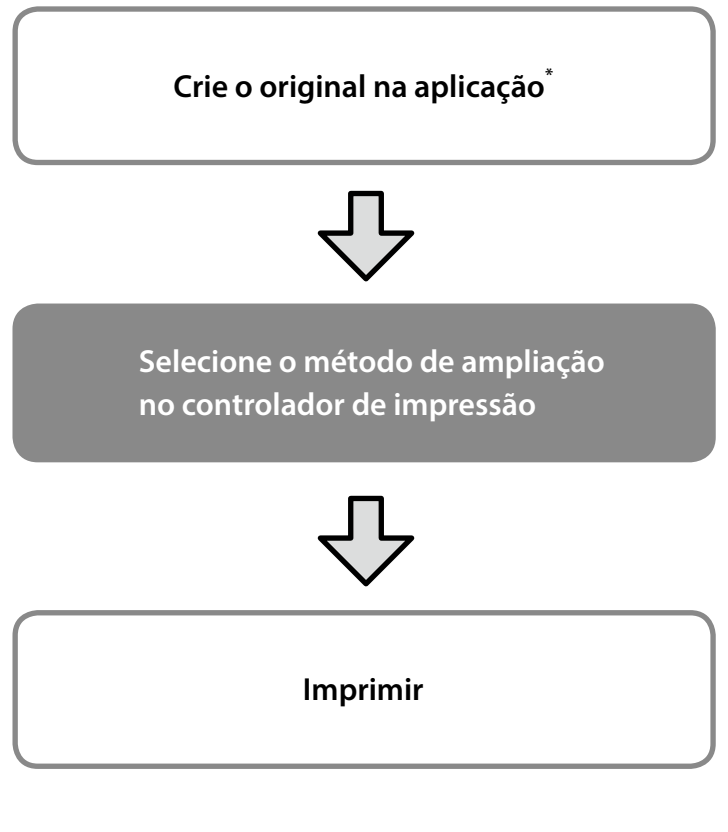

\*Para criar um original de tamanho não normalizado, veja abaixo.  $\mathscr{D}$  ["Imprimir em formatos não normalizados" na página 10](#page-9-1)

## **Ajustar o original à largura do papel em rolo**

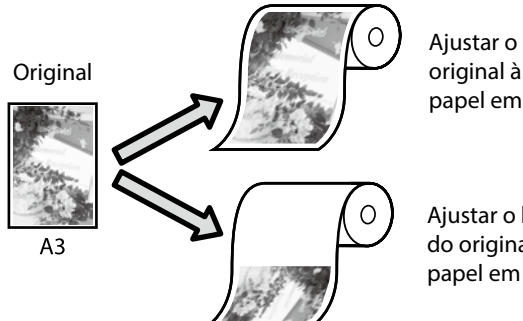

Ajustar o lado curto do original à largura do papel em rolo.

Ajustar o lado comprido do original à largura do papel em rolo.

Selecione **Output Size (Formato de Saída)** - **Fit to Roll Paper Width (Ajustar à Largura do Papel em Rolo)** e, em seguida, escolha ajustar o lado curto ou o lado comprido do original à largura do papel em rolo.

#### **Windows**

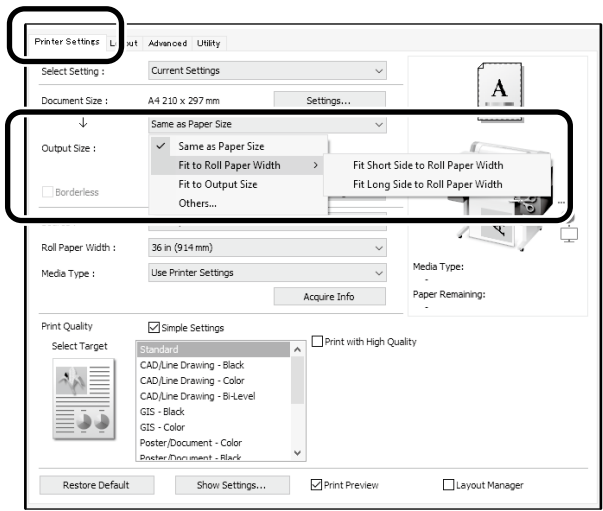

#### **Mac**

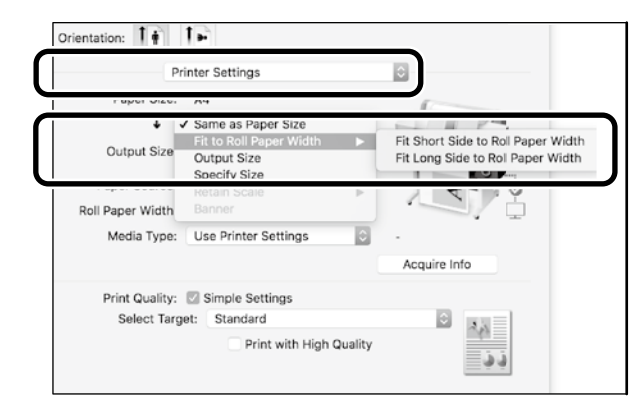

Estas páginas explicam como ampliar e imprimir um original criado num tamanho normalizado para uma faixa.

## **Ajustar o original ao formato de saída**

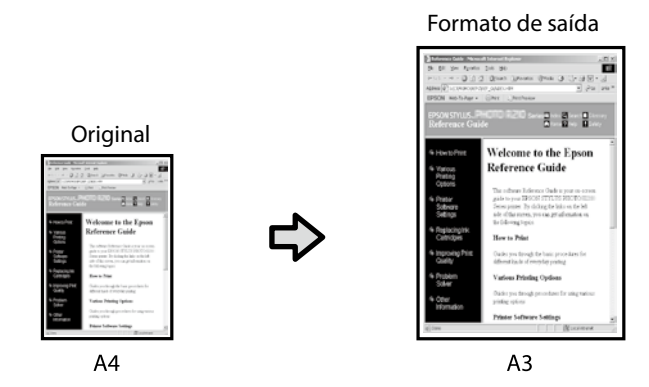

Selecione **Output Size (Formato de Saída)** - **Fit to Output Size (Ajustar ao Formato Saída)** e, em seguida, selecione o formato de saída.

## **Especificar o tamanho**

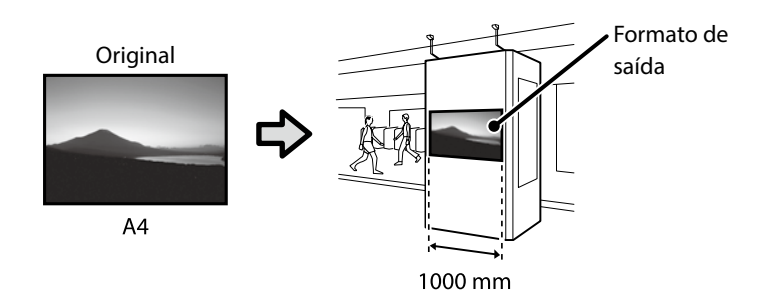

Selecione **Output Size (Formato de Saída)** - **Specify Size (Especificar Formato)** e, em seguida, selecione o formato de saída ou introduza o valor de ampliação.

#### **Windows**

![](_page_8_Figure_8.jpeg)

![](_page_8_Picture_9.jpeg)

#### **Mac**

![](_page_8_Figure_11.jpeg)

![](_page_8_Figure_12.jpeg)

#### **Windows**

![](_page_8_Figure_14.jpeg)

#### **Mac**

![](_page_8_Figure_16.jpeg)

# <span id="page-9-1"></span><span id="page-9-0"></span>**Imprimir em formatos não normalizados**

#### **Passos para imprimir num formato não normalizado**

![](_page_9_Figure_2.jpeg)

Estas páginas explicam como criar um original com aproximadamente um terço do formato de saída e, em seguida, ampliar esse original para criar uma faixa que se ajusta à largura do papel em rolo de 24 polegadas (610 mm).

#### **Paper size (Formato) (original)\***

![](_page_9_Figure_5.jpeg)

**Output size (Formato de saída)**

![](_page_9_Figure_7.jpeg)

\*Pode configurar o formato do papel como indicado abaixo. Paper Width (Largura do papel): 89 mm até à largura máxima de impressão

Paper Height (Altura do papel): 127 mm até 18 000 mm (Windows) Height (Altura): 127 mm até 15 240 mm (Mac)

## **Registar e selecionar o formato do papel**

#### **Windows**

![](_page_9_Picture_12.jpeg)

A Inicie a aplicação, clique no menu **Ficheiro** e, em seguida, clique em **Imprimir**.

B No separador **Printer Settings (Definições da Impressora)**, clique em **Custom Paper Size... (Formato de Papel Personalizado...)**

![](_page_9_Picture_185.jpeg)

![](_page_9_Picture_17.jpeg)

C Introduza as seguintes informações na janela **User-Defined Paper Size (Formato Definido pelo Utilizador).**<br>Clique em **Save (Guardar)** e, em seguida, clique em

**OK** para concluir o registo do formato do papel.

![](_page_9_Figure_20.jpeg)

![](_page_9_Picture_21.jpeg)

**4.** Selecione o formato de papel registado.

#### Exemplo: Microsoft Word 2016

![](_page_9_Picture_186.jpeg)

**Size**: Banner

Se o formatos de papel registado não for apresentado, verifique os formatos suportados na aplicação.

Estas Páginas explicam como criar e imprimir um original com um tamanho não normalizado como, por exemplo, uma faixa ou uma forma quadrada.

### **Criar o original**

#### **Mac**

![](_page_10_Picture_3.jpeg)

A Inicie a aplicação e clique em **Page Setup (Configurar página)**.

Se a aplicação não apresentar a opção **Page Setup (Configurar página)**, selecione **Print (Imprimir)**.

Em Orientation (Orientação), selecione<sup>12</sup> e em **Paper Size (Tamanho do papel)**, selecione **Manage Custom Sizes (Gerir tamanhos personalizados)**.

![](_page_10_Picture_157.jpeg)

Registe o tamanho do papel na ordem apresentada em seguida.

> Para (2), introduza "Banner" como nome do tamanho do papel.

Para  $(3)$ , selecione o nome da impressora.

Clique em **OK** para concluir o registo do formato do papel.

![](_page_10_Figure_14.jpeg)

Crie o original utilizando a aplicação.

## **Ampliar e imprimir o original**

Coloque papel em rolo de 24 polegadas e, em seguida, amplie e imprima o original ajustando-o à largura do papel em rolo.

Para ampliar e imprimir o original, consulte a secção abaixo.  $\mathscr{D}$  ["Imprimir faixas" na página 8](#page-7-1)

## <span id="page-11-0"></span>**Imprimir instalando uma unidade de memória flash USB**

Pode imprimir ficheiros JPEG ou TIFF guardados numa unidade de memória flash USB instalando essa unidade na impressora.

![](_page_11_Picture_2.jpeg)

A Instale a unidade de memória flash USB contendo os dados que pretende imprimir na impressora.

![](_page_11_Picture_4.jpeg)

![](_page_11_Picture_5.jpeg)

B No ecrã inicial, toque em **Dispositivo de memória**.

![](_page_11_Picture_7.jpeg)

![](_page_11_Picture_8.jpeg)

Selecione o formato de ficheiro.

![](_page_11_Picture_10.jpeg)

![](_page_11_Picture_11.jpeg)

**4.** Selecione um ficheiro a imprimir.

#### **Quando imprimir um ficheiro TIFF**

![](_page_11_Picture_162.jpeg)

#### **Quando imprimir um ficheiro JPEG** Depois de selecionar o ficheiro, toque no botão **Continuar a Impressão**.

![](_page_11_Picture_163.jpeg)

![](_page_11_Picture_17.jpeg)

E Selecione **P&B** ou **Cor**.

![](_page_11_Picture_19.jpeg)

Pode verificar a imagem a imprimir com o botão **Pré-vis**.

**6** Toque no botão **Imprimir**.

![](_page_11_Picture_22.jpeg)

## <span id="page-12-1"></span><span id="page-12-0"></span>**Outros tipos de impressão (imprimir por Wi-Fi Direct/imprimir a partir de um carregamento)**

## **Imprimir através de Wi-Fi Direct**

Utilize o Wi-Fi Direct para ligar o seu dispositivo à impressora quando estiver fora do trabalho e não conseguir ligar à impressora através de uma ligação com ou sem fios.

Toque em  $\widehat{\mathbb{R}}$   $\widehat{\mathbb{R}}$  no ecrã inicial.

![](_page_12_Picture_5.jpeg)

#### B Toque em **Wi-Fi Direct**.

![](_page_12_Picture_8.jpeg)

Siga as instruções apresentadas no ecrã para concluir a configuração da ligação.

![](_page_12_Picture_10.jpeg)

C Imprima utilizando o controlador da impressora ou outras funções.

Para saber como imprimir, consulte o Guia do Utilizador (manual online).

![](_page_12_Picture_13.jpeg)

**Imprimir a partir de um carregamento utilizando a configuração Web (SC-T5400M Series)**

A utilização da configuração Web para imprimir a partir de um carregamento permite-lhe imprimir a partir de um computador que não tenha o controlador da impressora instalado.

Estes são os ficheiros que pode imprimir a partir de um carregamento:

- JPEG
- HP-GL/2
- TIFF (apenas dados criados na impressora)
- PDF (apenas dados criados na impressora)

![](_page_12_Picture_21.jpeg)

A Abra um browser da Web num computador que esteja ligado à impressora através de uma rede.

![](_page_12_Picture_23.jpeg)

B Introduza o endereço IP da impressora na barra de endereço do browser da Web e, em seguida, prima a tecla [Enter] ou [Return].

![](_page_12_Picture_25.jpeg)

C Abra o separador **Print (Imprimir)**.

![](_page_12_Picture_183.jpeg)

Se o separador **Print (Imprimir)** não aparecer, contacte o administrador do sistema.

![](_page_12_Picture_29.jpeg)

Comece a imprimir arrastando e largando os dados.

![](_page_12_Picture_31.jpeg)

## <span id="page-13-1"></span><span id="page-13-0"></span>**Colocar um original para copiar/ digitalizar (SC-T5400M Series)**

Esta secção descreve resumidamente o procedimento de colocar um original para efeitos de cópia ou digitalização.

## **Tamanhos suportados e tipos de original**

#### **Tamanho do original**

Largura do original: 148 mm a 914 mm (36 polegadas) Comprimento do original: 148 mm a 30 480 mm (1200 polegadas)\*

Apenas 1 folha

![](_page_13_Picture_6.jpeg)

- Tenha em atenção o seguinte quando colocar o original:
- Alinhe o original pela margem direita
- Coloque o original com o lado a digitalizar virado para cima
- Coloque o original no sentido da imagem

### **Tipos de original**

- Papel normal
- Papel reciclado
- Papel revestido
- Papel brilhante
- Papel de decalque
- Película
- Papel heliográfico
- Papel de impressão efetivo
- Jornal
- Folheto
- Papel de desenho
- Papel de caligrafia japonesa

Utilize a folha portadora opcional para originais finos e originais que não queira danificar. Para saber como utilizar a folha portadora, consulte o Guia do Utilizador (manual online).

\* Dependendo das definições e do formato da data, o comprimento máximo poderá ser diferente.

## **Colocar o original ao visualizar a guia**

![](_page_13_Picture_27.jpeg)

A Toque em **Copiar** ou **Digit.**.

![](_page_13_Picture_234.jpeg)

Quando digitalizar, selecione onde pretende guardar os dados.

![](_page_13_Picture_31.jpeg)

![](_page_13_Picture_32.jpeg)

### **2** Toque em **Guia**.

![](_page_13_Picture_34.jpeg)

Se o original já estiver colocado, aparece **Remover**. Se quiser voltar a colocar o original, prima **Remover** e coloque novamente o original.

![](_page_13_Picture_36.jpeg)

Siga as instruções apresentadas no ecrã para colocar o original.

![](_page_13_Picture_38.jpeg)

## <span id="page-14-0"></span>**Procedimento de cópia (SC-T5400M Series)**

Esta secção explica o procedimento de cópia uma vez colocado o original.

![](_page_14_Picture_2.jpeg)

Coloque o original.

 $\mathscr{D}$  ["Colocar um original para copiar/digitalizar \(SC-](#page-13-1)[T5400M Series\)" na página 14](#page-13-1)

**2** Defina as definições para cópia.

Em **Definições básicas**, defina a Cor, Qualidade, Densidade e Zoom.

![](_page_14_Picture_8.jpeg)

Faça as definições em **Avançado** quando definir definições detalhadas, tais como Tipo do original.

![](_page_14_Picture_207.jpeg)

**S** Defina o número de cópias.

![](_page_14_Picture_13.jpeg)

![](_page_14_Picture_14.jpeg)

Toque no botão **Copiar** para começar a digitalizar o original.

![](_page_14_Picture_16.jpeg)

E Terminada a digitalização, remova o original.

Ao mesmo tempo que segura no original, prima o botão **OK** no ecrã e, em seguida, remova o original.

![](_page_14_Picture_20.jpeg)

A impressão começa quando o original estiver totalmente removido.

Se quiser ejetar o original, sem segurar no original na ranhura de ejeção, uma vez digitalizado, defina o seguinte no menu da impressora.

**Definições** - **Definições gerais** - **Definições de digit.** - **Definições de digit.** - **Confirmar antes de ejetar o documento digitalizado** - **Dest**

## <span id="page-15-0"></span>**Procedimento de digitalização (SC-T5400M Series)**

Pode digitalizar documentos e desenhos CAD, transformá-los em dados de imagens e depois guardar os dados ou enviálos por e-mail.

![](_page_15_Picture_2.jpeg)

Pasta de rede/FTP E-mail Disp. Memória

![](_page_15_Picture_201.jpeg)

Tem de fazer as definições antecipadamente para poder guardar numa pasta de rede/FTP ou para poder enviar como mensagem de e-mail. Para mais informações, consulte o Guia do Administrador.

![](_page_15_Picture_8.jpeg)

#### Coloque o original.

 $\mathscr{F}$  ["Colocar um original para copiar/digitalizar \(SC-](#page-13-1)[T5400M Series\)" na página 14](#page-13-1)

![](_page_15_Picture_11.jpeg)

#### 2 Especifique o destino ou onde pretende guardar os dados.

Especifique o destino ou onde pretende guardar os dados introduzindo o destino diretamente ou selecionando o destino numa lista de destinos que já tenham sido registados.

![](_page_15_Figure_14.jpeg)

![](_page_15_Picture_202.jpeg)

Se um destino não estiver registado nos seus Contactos, selecione **Teclado**. Para mais informações, consulte o Guia do Utilizador (manual online).

![](_page_15_Picture_203.jpeg)

#### C Defina as definições para digitalização em **Definições de digit.**.

Selecione o Modo de Cor, o Formato de fich. e outras opções afins.

![](_page_15_Picture_20.jpeg)

#### Toque no botão **Guardar** para começar a digitalizar o original.

![](_page_16_Picture_3.jpeg)

E Terminada a digitalização, remova o original.

Ao mesmo tempo que segura no original, prima o botão **OK** no ecrã e, em seguida, remova o original.

![](_page_16_Picture_7.jpeg)

Se quiser ejetar o original, sem segurar no original na ranhura de ejeção, uma vez digitalizado, defina o seguinte no menu da impressora.

**Definições** - **Definições gerais** - **Definições de digit.** - **Definições de digit.** - **Confirmar antes de ejetar o documento digitalizado** - **Dest**

Pode registar valores de definições que sejam utilizados com frequência em procedimentos de cópia e de digitalização como predefinições.

Selecione **Predef.** em cada ecrã de definições e, em seguida, prima **Registar nas Predefinições**. Introduza o nome registado e prima o botão **OK** para registar a predefinição.

![](_page_16_Figure_12.jpeg)

Se não conseguir editar nem registar as suas predefinições, o administrador poderá ter limitado a função. Contacte o administrador da impressora.

### **NOTAS**

### *Direitos de autor e marcas comerciais*

Esta publicação não pode ser integral ou parcialmente reproduzida, arquivada nem transmitida por qualquer processo eletrónico, mecânico, fotocópia, gravação ou outro, sem prévia autorização por escrito da Seiko Epson Corporation. As informações aqui contidas destinam-se apenas à utilização desta impressora Epson. A Epson não se responsabiliza pela utilização destas informações relativamente a outras impressoras.

O comprador deste produto ou terceiros não podem responsabilizar a Seiko Epson Corporation, ou as suas filiais, por quaisquer danos, perdas, custos ou despesas incorridos por ele ou por terceiros, resultantes de acidentes, abusos ou má utilização do produto, de modificações não autorizadas, reparações ou alterações do produto, ou que (excluindo nos E.U.A.) resultem ainda da inobservância estrita das instruções de utilização e de manutenção estabelecidas pela Seiko Epson Corporation.

A Seiko Epson Corporation não se responsabiliza por quaisquer avarias ou problemas provocados pela utilização de opções ou consumíveis não reconhecidos como sendo produtos genuínos Epson ou produtos aprovados pela Seiko Epson Corporation.

A Seiko Epson Corporation não se responsabiliza por quaisquer avarias resultantes de interferências eletromagnéticas que ocorram devido ao uso de cabos de interface que não sejam Produtos Epson Aprovados pela Seiko Epson Corporation.

EPSON, EPSON EXCEED YOUR VISION, EXCEED YOUR VISION, and their logos are registered trademarks or trademarks of Seiko Epson Corporation.

Microsoft®, Windows®, and Windows Vista® are registered trademarks of Microsoft Corporation.

Mac, macOS, OS X, Bonjour, Safari, and AirPrint are trademarks of Apple Inc., registered in the U.S. and other countries.

HP-GL/2® and HP RTL® are registered trademarks of Hewlett-Packard Corporation.

AutoCAD is registered trademarks or trademarks of Autodesk, Inc., and/or its subsidiaries and/or affiliates in the USA and/or other countries.

*Aviso geral: todos os restantes nomes de produtos aqui referidos têm uma finalidade meramente informativa, podendo ser marcas comerciais dos respetivos proprietários. A Epson não detém quaisquer direitos sobre essas marcas.*

© 2018 Seiko Epson Corporation. All rights reserved.

## *Significado dos símbolos*

![](_page_18_Picture_99.jpeg)

### *Descrições do modelo do produto*

Alguns modelos descritos neste manual poderão não ser vendidos no seu país ou região.

## **Resolução de problemas**

### **Soluções**

**Linhas horizontais ou verticais** Execute as soluções na ordem apresentada em seguida até que os resultados melhorem. Comece por voltar a colocar o papel pretendido.

![](_page_19_Picture_4.jpeg)

**Linhas duplas ou caracteres deformados**

צווג ושוומונות ı Aufdruck. W **I** 5008 "Regel

**Vincos, riscos ou cores irregulares**

![](_page_19_Picture_8.jpeg)

![](_page_19_Picture_9.jpeg)

![](_page_19_Picture_10.jpeg)

#### **Executar Ajuste Fácil**

**Verificar a definição de tipo de papel**

No ecrã inicial, toque em **Conf papel** - origem de papel pretendida - **Ajuste de papel** - **Ajuste Fácil**. Siga as instruções apresentadas no ecrã para concluir o ajuste.

Toque em **Conf papel** no ecrã inicial e certifique-se de que o papel definido e o tipo de

![](_page_19_Picture_13.jpeg)

#### - **Quando uma mensagem de erro é apresentada** - **Se os resultados do ajuste não forem satisfatórios**

**Executar Ajuste Alim. Papel ou Alinhamento da cabeça de impressão** Para obter mais detalhes, consulte o Guia do Utilizador (manual online).

**Gotas de tinta** Execute a limpeza da cabeça de impressão. No ecrã inicial, toque em **Definições** - **Manutenção** - **Limpeza cab. impressão**.

**Aparecem linhas no documento digitalizado ou copiado.** A superfície de vidro do digitalizador está suja. Para saber como limpar a superfície de vidro, consulte o Guia do Utilizador (manual online).